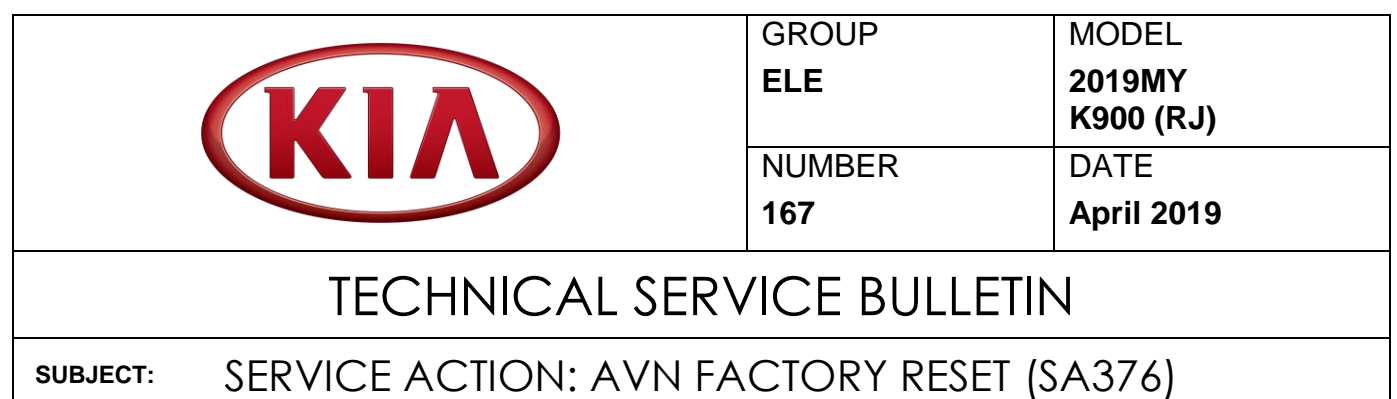

This bulletin provides the procedure to perform a factory reset on certain 2019MY K900 (RJ) vehicles, produced from July 23, 2018 through September 21, 2018, which may experience inoperable UVO services. Follow the procedure in this bulletin to perform a factory reset of the AVN head unit. Before conducting the procedure, verify that the vehicle is included in the list of affected VINs.

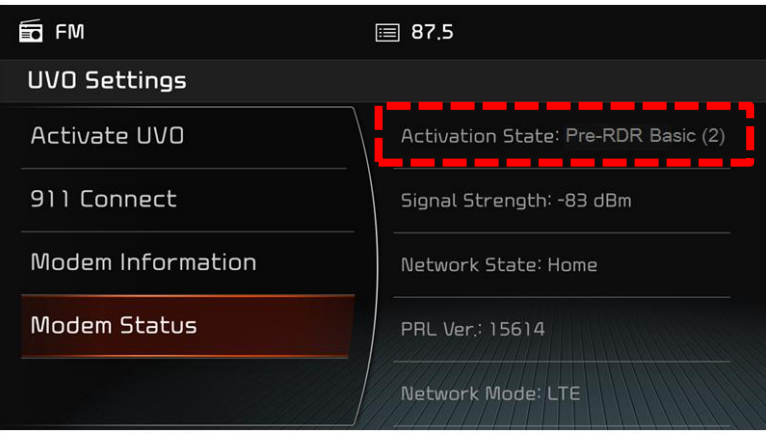

# **NOTICE**

**A Service Action is a repair program without customer notification that is performed during the warranty period. Any dealer requesting to perform this repair outside the warranty period will require DPSM approval.**

**Repair status for a VIN is provided on WebDCS (Service → Warranty Coverage → Warranty Coverage Inquiry → Campaign Information). Not completed Recall / Service Action reports are available on WebDCS (Consumer Affairs → Not Completed Recall**   $\rightarrow$  Recall VIN  $\rightarrow$  Select Report), which includes a list of affected vehicles.

**This issue number is SA376.**

**File Under: <Electrical>**

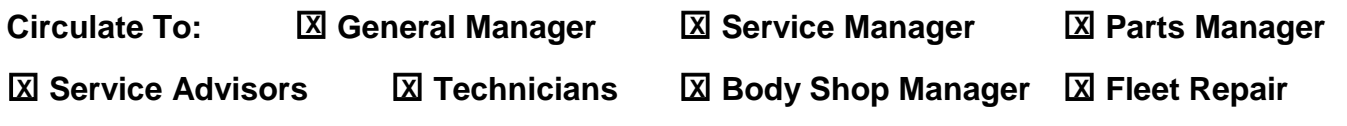

### Page 2 of 6

### **SUBJECT:**

## SERVICE ACTION: AVN FACTORY RESET (SA376)

## **Repair Procedure:**

- 1. Record the customer's radio presets.
- 2. Enter Dealer Mode by performing the following:
	- 1. Set the volume at 7
	- 2. Push on the Tune knob
	- 3. Set the volume at 3
	- 4. Push on the Tune knob
	- 5. Set the volume at 1
	- 6. Push on the Tune knob

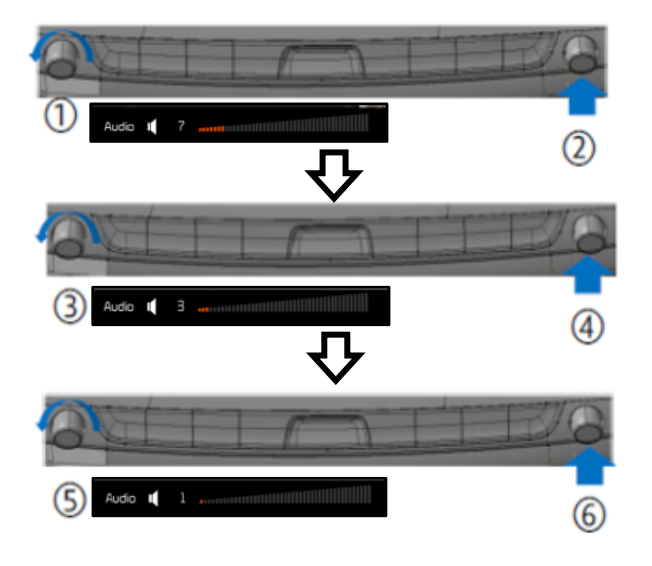

3. A password will be requested. Enter the following four (4) digit password: 2400.

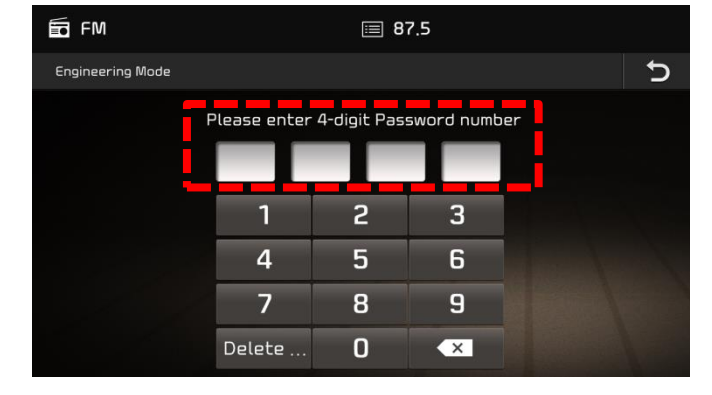

4. Select "Diagnostics".

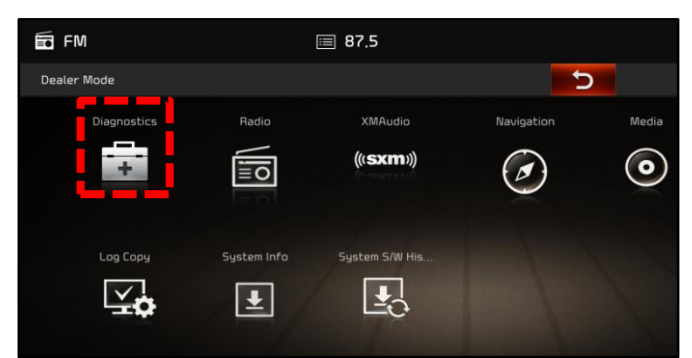

## SUBJECT: SERVICE ACTION: AVN FACTORY RESET (SA376)

5. Select "Factory Reset Command".

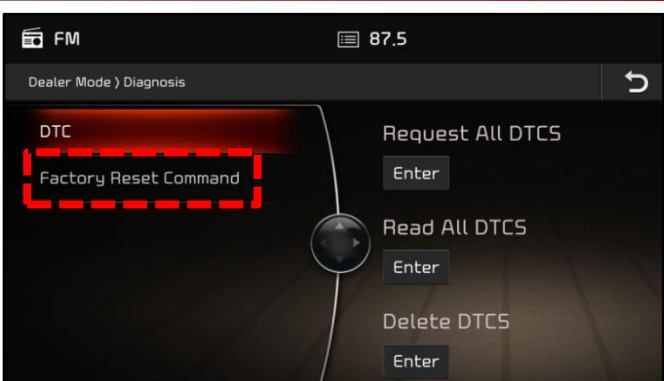

6. Select "Reset".

- 7. Select "OK". The head unit will shut down and automatically turn back ON (restart). Proceed to the next step to perform a Systems Settings reset to ensure proper communication with the Telematics server.
- 8. Once the head unit is ON, enter the "Setup" menu.

9. Select "System Info".

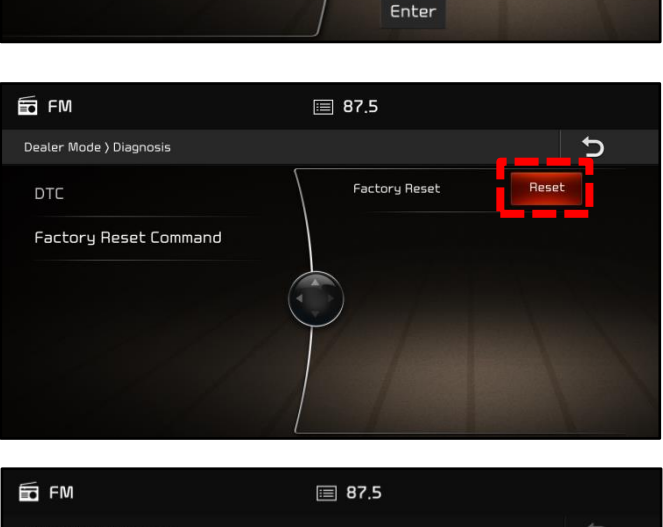

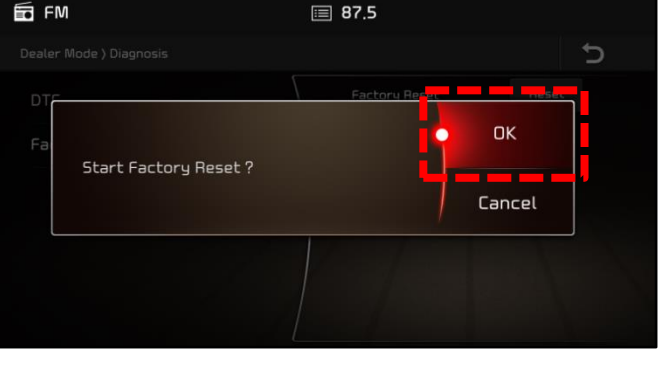

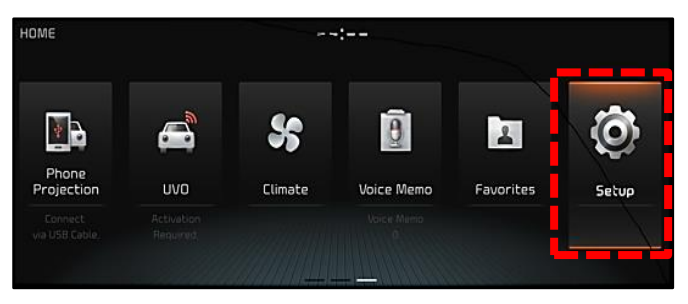

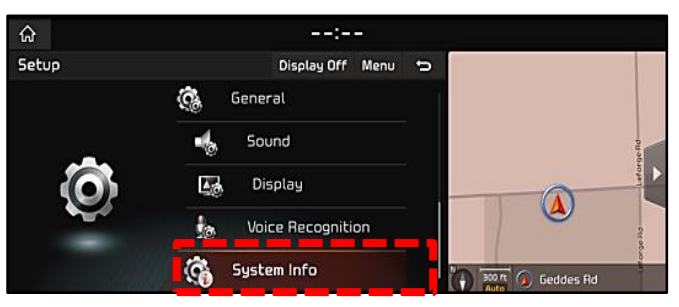

**SUBJECT:**

## SERVICE ACTION: AVN FACTORY RESET (SA376)

10. Select "Reset".

11. Select "Yes".

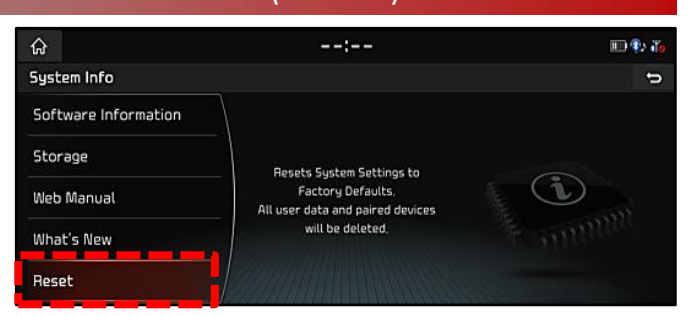

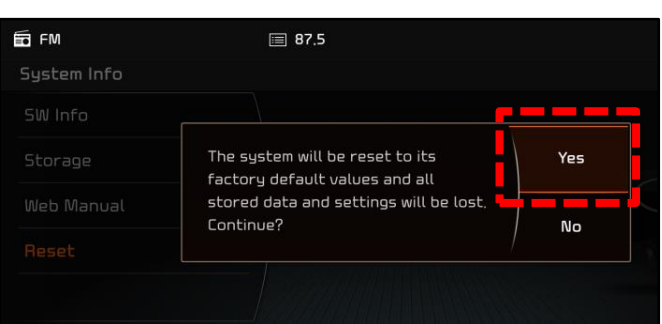

- 12. Restore the customer's radio presets, if necessary, and then verify proper operation of the head unit.
- 13. Verify the head unit "Unit" settings use:
	- Mile (mi)
	- Fahrenheit (°F)
	- Miles/US Gallon
	- PSI

### To do this:

Press the "Setup" hard key  $\rightarrow$  Select "General"  $\rightarrow$  Select "Unit" and ensure the units match the photo to the right.

14. Verify that the UVO Activation Status is "PreRDR-Shell(3)":

> To do this: Select "UVO" from the Home menu  $\rightarrow$ "UVO Settings" → "Modem Status".

If the modem status is "PreRDR-Shell (3)", then this procedure was performed correctly and the UVO system is working properly.

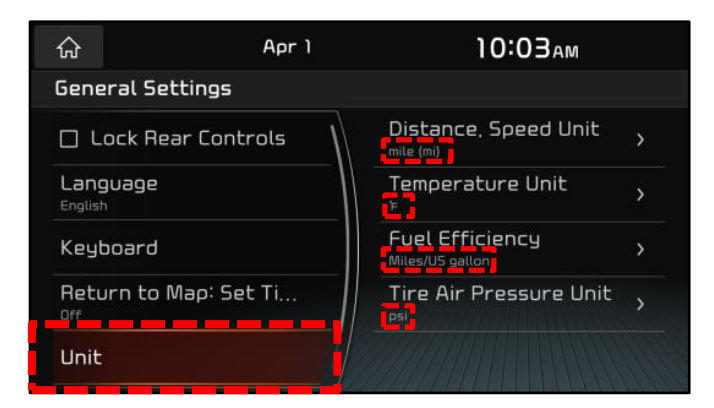

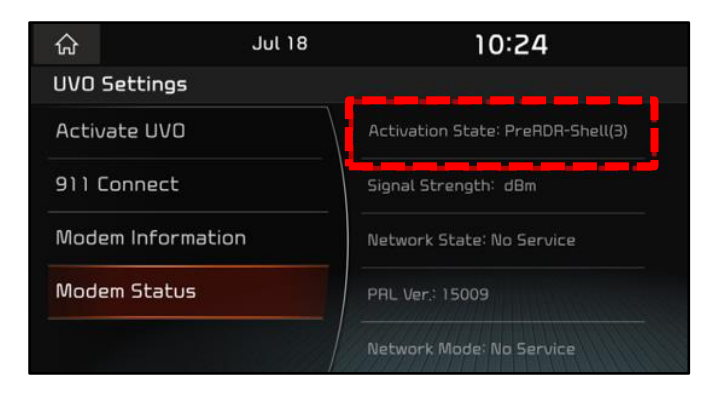

## Page 5 of 6

## SUBJECT: SERVICE ACTION: AVN FACTORY RESET (SA376)

15. If the modem status is "PreRDR-Basic (2)" and the message (A) shown below is displayed, open a Techline case online.

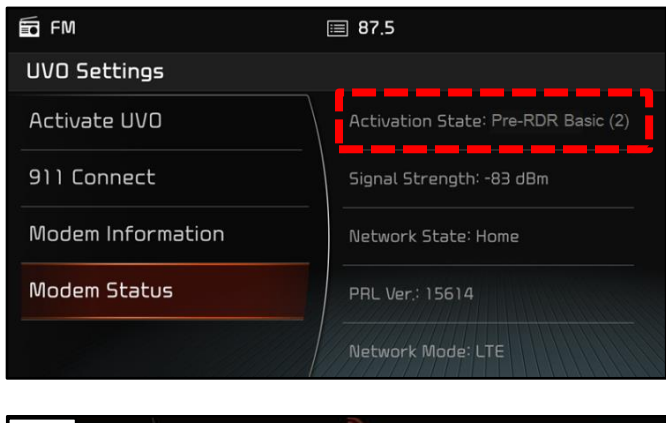

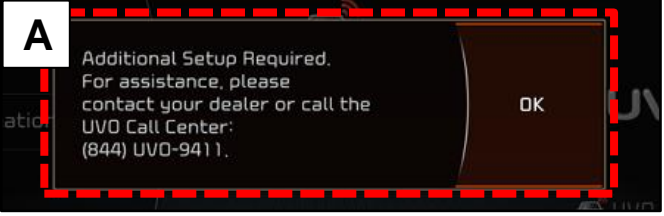

### Page 6 of 6

**SUBJECT:**

## SERVICE ACTION: AVN FACTORY RESET (SA376)

## AFFECTED VEHICLE RANGE:

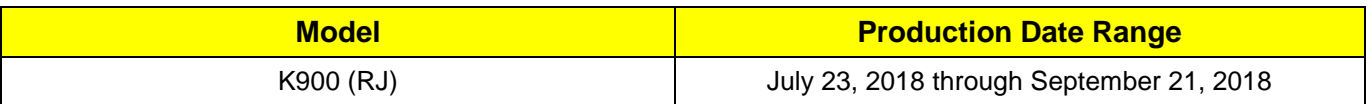

## WARRANTY INFORMATION:

### **N Code: N99 C Code: C99**

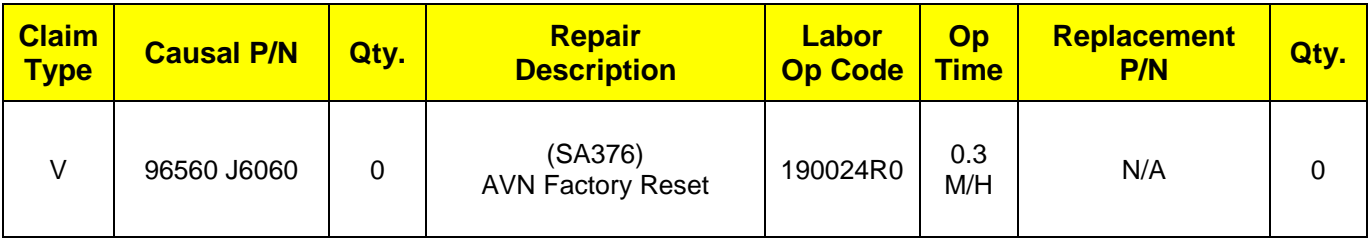

# **NOTICE**

**VIN inquiry data for this repair is provided for tracking purposes only. Kia retailers should reference SA376 when accessing the WebDCS system.**